# **FGSK-Dokumentation**

*Release 1.0*

**Stephan Holl, Tim Englich, Ingo Weinzierl**

17. 01. 2011

# **Inhaltsverzeichnis**

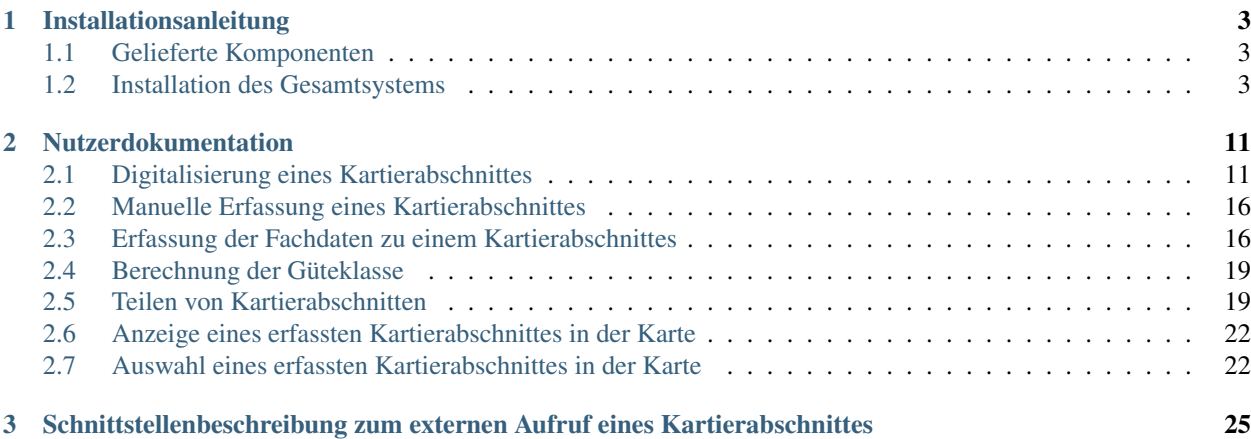

Inhaltsverzeichnis:

# **Installationsanleitung**

# <span id="page-6-1"></span><span id="page-6-0"></span>**1.1 Gelieferte Komponenten**

- FgsK\_mf-<version>-py2.5.egg: Applikation zur fgsk
- Datenbankschema und zugehörige Installationsschritte
- UMN-Mapserver Version 5.6.5
- Konfigurationsdateien zum UMN-Mapserver

# <span id="page-6-2"></span>**1.2 Installation des Gesamtsystems**

Die Installation der Fachschale zur Fließgewässerstrukturgütekartierung (fgsk) teilt sich in folgende Arbeitsschritte auf:

- Installation des Apache Webservers
- Installation des UMN-Mapservers
- Installation des Datenbankschemas zur fgsk
- Installation der Fachapplikation zur fgsk

Im Folgendem werden nun die notwendigen Schritte zur Installation der oben genannten Komponenten im Detail erläutert.

## **1.2.1 Installationsvoraussetzungen**

- CPU: Aktueller Prozessor für 32-Bit Architektur.
- RAM: Mindestens 1GByte (Der tatsächliche Hauptspeicherbedarf wird maßgeblich von der Anzahl paralleler Nutzer bestimmt und muss bei Bedarf angepasst werden können.)
- Festplattenplatz: 100 MByte für die Applikation
- Festplattenplatz: 30 GByte für die Datenbank
- Betriebssystem: Debian Lenny oder Ubuntu 10.04 LTS Server
- Vorhandener Betriebssystemnutzer fgsk mit eigenem Heimatverzeichnis (/home/fgsk)
- Shell-Zugriff auf den Server mit einem Nutzer der über Administrationsrechte verfügt.
- PostgreSQL-Datenbank des WRRL-Datenbank: die vorliegende Applikation integriert sich in das Datenbank-Schema fgsk.
- libgeos Version 3.2.0 muss für den Betrieb der FGSK auf dem Server installiert sein.

Im Public-Schema der WRRL-Datenbank müssen folgende Tabellen vorhanden sein:

- route 35833
- wk\_fg\_35833

## **1.2.2 Betriebssystem**

Die Konfiguration von Festplattenpartitionen, Firewalls, etc. sind nicht Bestandteil dieser Dokumentation.

Ebenfalls nicht Bestandteil dieser Dokumentation ist ein Konzept zur Sicherung der über diese Applikation erzeugten Daten.

## **1.2.3 Installationsvorbereitungen**

Alle Komponenten des fgsk sind so vorkonfiguriert, dass die Installation unter /home/fgsk erfolgt. In dieser Installationsanleitung wird nachfolgend für dieses Verzeichnis die Variable FGSK\_HOME genutzt. Es wird daher empfohlen sich die entsprechende Variable mit folgendem Befehl zu exportieren:

export FGSK\_HOME=/home/fgsk

Alle relevanten Bestandteile der Installation des FGSK sind in einem Archiv fgsk-\$VERSION.tar.bz2 zusammengestellt.

Kopieren Sie das Archiv nach \$FGSK\_HOME. Entpacken sie das Archiv mit folgenden Befehlen:

```
cd $FGSK_HOME
tar xfvj $FGSK_HOME/fgsk-$VERSION.tar.bz2
rm $FGSK_HOME/fgsk-$VERSION.tar.bz2
chown -R fgsk:fgsk *
```
# **1.2.4 Installation des Apache Webservers**

### **Installation**

Installieren Sie den Apache Websever mit folgendem Befehl (sofern nicht bereits installiert):

```
apt-get install apache2
```
## **Konfiguration**

Um die Verbindung zwischen dem Apache Webserver und dem FGSK herzustellen ist es notwendig, das Modul mod\_proxy des Apache Webservers zu aktivieren:

```
a2enmod proxy_http
```
Nun wird die Standardseite des Apache Webserver deaktiviert sofern diese nicht andersweitig benötigt wird:

a2dissite default

#### Bereitstellen der Konfiguration für den FGSK:

cd /etc/apache2/sites-available cp \$FGSK\_HOME/apache/fgsk.conf fgsk

#### Manuelle Anpassungen an der Konfiguration:

vim etc/apache2/sites-available/fgsk

```
-ServerAdmin geospatial@intevation.de
+ServerAdmin IHREEMAILADRESSE
```
#### Aktivieren der Konfiguration:

```
a2ensite fgsk
/etc/init.d/apache2 reload
```
#### **Test der Installation**

Folgender Befehl kann zum Test der erfolgreichen Installation des Apache Webservers genutzt werden wenn die Fachapplikation fgsk vollständig installiert ist:

curl "http://localhost/fgsk/eingang/html" -o test

## **1.2.5 Installation des UMN-Mapservers**

#### **Installation**

Es ist empfehlenswert, eine aktuellere Version des UMN-Mapserver zu nutzen, als die, die über die Paketverwaltung von Debian Lenny bereitgestellt wird.

Um den Mapserver-GP und seine Abhängigkeiten zu installieren führen Sie folgendes Kommando aus:

```
cd $FGSK_HOME/mapserver/bin
dpkg -i cgi-mapserver-gp_5.6.5-1~gp+1_i386.deb
```
Sollten Bibliotheken, die der Mapserver benötigt, noch nicht installiert sein, so können Sie diese über das folgende Kommando nachinstallieren:

```
apt-get -f install
```
Für den Betrieb des UMN-Mapservers wird ein Wrapperskript genutzt. Dieses Skript versorgt den UMN-Mapserver zur Laufzeit mit notwendigen Konfigurationsinformationen, die ansonsten vom Klienten mit geliefert werden müssten.

Installieren Sie die benötigten Schriftarten durch die Ausführung folgenden Kommandos:

```
apt-get install ttf-freefont
```
Installieren Sie das Wrapperskript durch die Ausführung der folgenden Kommandos:

```
cd /usr/lib/cgi-bin
cp -i $FGSK_HOME/mapserver/fgsk-wms .
chmod +x fgsk-wms
```
## **Konfiguration**

Um die Funktionsfähigkeit des WMS herzustellen muss die Datenbankverbindung zur FGSK-Datenbank eingerichtet werden. Nehmen Sie hierzu die notwendigen Einstellungen vor:

vim \$FGSK\_HOME/mapserver/dbconnection.include

In dieser Datei setzen Sie

- Nutzername
- Passwort
- Server-URl
- Server-Port

## **Test der Installation**

#### Test:

```
curl "http://localhost/cgi-bin/fgsk-wms" -o test
```
#### Das Ergebnis sollte wie folgt lauten:

No query information to decode. QUERY\_STRING is set, but empty.

## **1.2.6 Installation des Datenbankschemas**

Die Installation des Datenbankschemas gliedert sich in drei Schritte:

- Datenbank fgsk anlegen (sofern die Anwendung im Standalone-Betrieb betrieben werden soll
- Einspielen des Schemas
- Einspielen des Auswerteschemas

## **Installation**

Folgende zwei Blöcke sind notwendig um eine eigenständige Datenbank fgsk anzulegen. Standardmäßig wird die Anwendung als eigenes Schema in der vorhandenen WRRL-Kerndatenbank betrieben:

```
su postgres
createuser -SDRl fgsk
createdb -E utf8 -O fgsk fgsk
createlang -d fgsk plpgsql
psql -d fgsk < lwpostgis.sql
psql -d fgsk < spatial_ref_sys.sql
```
Vergabe eines sicheren Passwortes für den Datenbanknutzer:

```
su postgres
psql
ALTER USER fgsk ENCRYPTED PASSWORD 'SICHERSPASSWORT';
```
#### HINWEIS: Es sollte ebenfalls - sofern noch nicht geschehen - ein sicheres Passwort für den Datenbanknutzer postgres vergeben werden.

Importieren Sie als nächstes das Datenbankschema zur fgsk-Fachschale in die vorhandene WRRL-Kerndatenbank:

cd \$FGSK\_HOME/db/ psql -U fgsk -d <DB-Name> -f create\_initial\_db.sql -h 127.0.0.1 -p 5432

Importieren Sie nun das Datenbankschema für die Auswertung der fgsk:

cd \$FGSK\_HOME/db/ psql -U fgsk -d <DB-Name> -f create\_initial\_auswertung.sql -h 127.0.0.1 -p 5432

Einspielen des spezifischen MV-Koordinatenreferenzsystems (sofern noch nicht geschehen):

su postgres cd \$FGSK\_HOME/mapserver psql -U postgres -d <DB-Name> -f epsg\_35833.sql

### **Konfiguration**

Geben Sie ggf. Zugriffsrechte auf die Datenbank WRRL so wie von Ihnen benötigt frei:

```
vim /etc/postgresql/8.3/main/pg_hba.conf
```
### **Test der Installation**

Anmelden an fgsk:

```
psql -U fgsk -d fgsk -h 127.0.0.1 -p 5432
select count (*) from fgsk.ufervegetation;
```
#### Ergebnis:

count 8

## **Datenbankschema**

Das Datenbank-Schema sieht wie folgt aus:

vergrößern

## **1.2.7 Installation der fgsk-Applikation**

#### **Installation**

Einrichten der virtuellen Python Umgebung:

```
# Virtual Python env
cd $FGSK_HOME
wget http://pypi.python.org/packages/source/v/virtualenv/virtualenv-1.4.9.tar.gz
tar xvfz virtualenv-1.4.9.tar.gz
ln -s virtualenv-1.4.9 virtualenv
cd virtualenv
python ./virtualenv.py ../fgskmv-env
cd $FGSK_HOME
. fgskmv-env/bin/activate
```
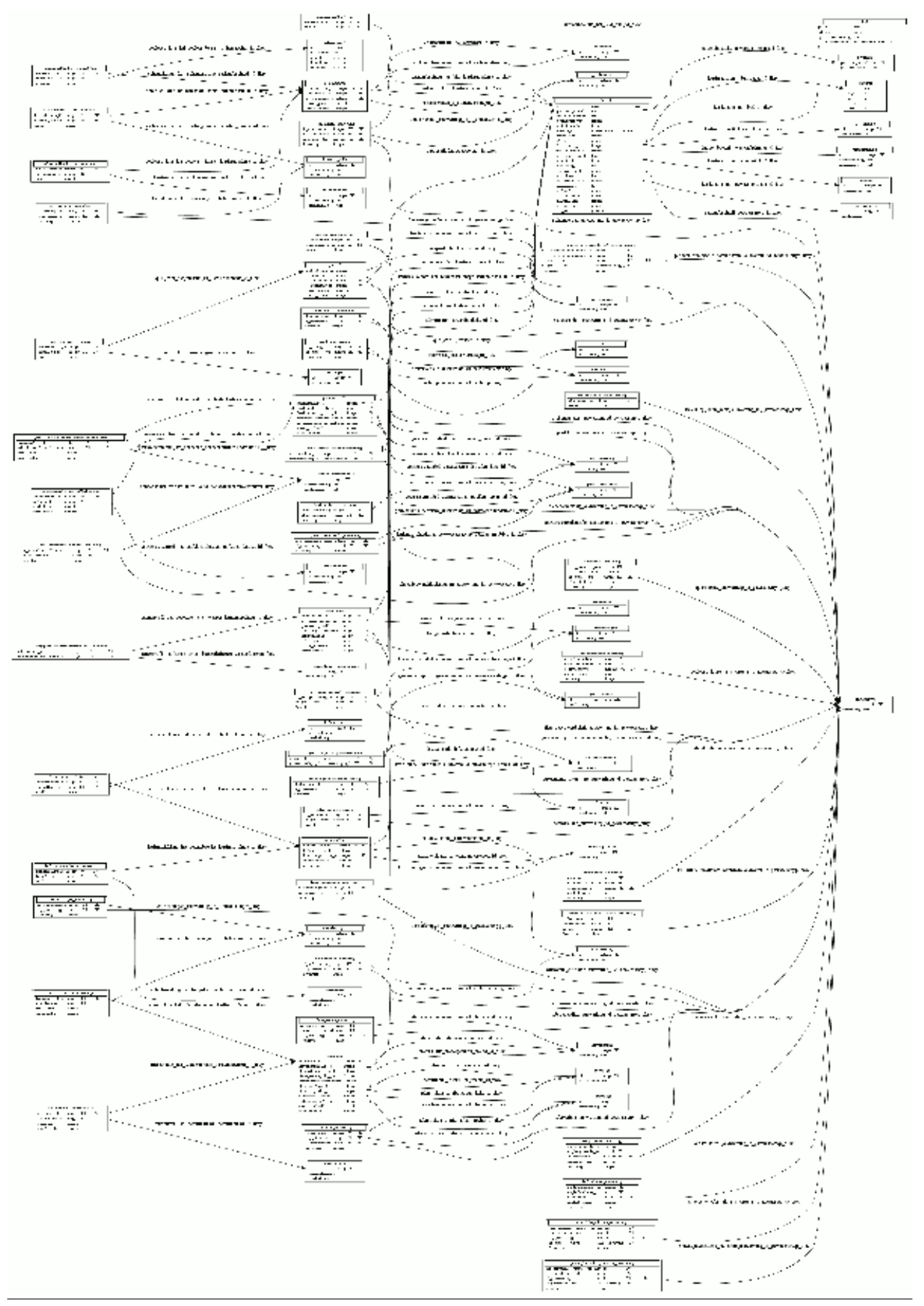

**8 Kapitel 1. Installationsanleitung**

#### Installation notwendiger Bibliotheken (als root):

apt-get install gcc python-dev libpq-dev

#### Optionale Aktualisierung der Bibliothek libgeos Version 3.2.0:

```
Editieren der Datei /etc/apt/sources.list:
deb http://debian.gfoss.it/ lenny main
```

```
http://debian.gfoss.it/debian-gfoss.key herunterladen, Fingerprint prüfen
apt-key add debian-gfoss.key
```

```
apt-get dist-upgrade:
```
#### Installation der Webapplikation:

```
# FGSK-egg
easy_install -f http://geodata2.intevation.de/mirror/ FgsK_mf-<version>-py2.5.egg
```
Bei erfolgreicher Installation liegt die entpackte Applikation unter \$FGSK\_HOME/fgskmv-env/lib/python2.5/sitepackaes/Fgsk\_mf-<version>-py2.5.egg.

#### Installation der benötigten Sprachen:

Es ist notwendig für den Betrieb des fgsk, lokalisierte Sprachen auf Betriebssystemebene bereitzustellen. Führen Sie dazu folgendes aus:

```
dpkg-reconfigure locales
```
#### Auswählen der Sprachen:

de\_DE ISO-8859-1 de\_DE.UTF-8 UTF-8 de\_DE@euro ISO-8859-15

#### Einrichten der automatischen Startupskripte

#### Bereitstellen des Init-Skripts:

```
cp $FGSK_HOME/etc/init.d/pylons /etc/init.d/pylons
cp $FGSK_HOME/etc/default/pylons /etc/default/pylons
chmod +x /etc/init.d/pylons
update-rc.d pylons defaults
```
/etc/init.d/pylons start

## **Konfiguration**

#### Erzeugen einer neuen Konfiguration:

# Konfiguration erzeugen cd \$FGSK\_HOME paster make-config "FgsK\_mf" production.ini

#### Anpassen der Konfiguration für die Produktion:

```
# Anpassen
vim production.ini
```
 $-$ host =  $0.0.0.0$ 

```
+host = 127.0.0.1
-#filter-with = proxy-prefix
+filter-with = proxy-prefix
-sqlalchemy.url = postgres://<user>:<pwd>@<host>:<port>/<dbname>
+sqlalchemy.url = postgres://<youruser>:<yourpwd>@<yourhost>:<yourport>/fgsk
-#[filter:proxy-prefix]
-#use = egg:PasteDeploy#prefix
-#prefix = /fgsk
+[filter:proxy-prefix]
+use = egg:PasteDeploy#prefix
+prefix = /fgsk
```
#### Anpassen weiterer Einstellungen:

```
vim $FGSK_HOME/fgskmv-env/lib/python2.5/site-packages/
   FgsK_mf-0.1dev_r285-py2.5.egg/fgskmf/public/build/mapfish/MapFish.js
```
Ersetze http://fiji.atlas.intevation.de mit http://meinserver.de

#### Neustart der Applikation:

```
/etc/init.d/pylons restart
```
## **Test der Installation**

Folgender Befehl kann zum Test der erfolgreichen Installation der fgsk genutzt werden:

```
curl "http://localhost/fgsk/eingang/html" -o test
```
# **Nutzerdokumentation**

<span id="page-14-0"></span>An dieser Stelle finden Sie Hinweise zur Bedienung der graphischen Benutzeroberfläche zur Fachapplikation FGSK. Ebenfalls wird in diesem Kapitel dokumentiert wie es möglich ist diese Applikation von externen Programmen aufzurufen.

Hinweis: Die Kartendarstellung der Koordinaten erfolgt im OGC-konformen Koordinatensystem EPSG:25833. Die Digitalisierung hingegen erfolgt in der Mecklenburg-Vorpommern-spezifischen Darstellung (EPSG:35833) mit der führenden 33. Die WMS-Dienste mit den Bewertungen liefern ebenfalls auch in dieser Koordinatendarstellung aus.

# <span id="page-14-1"></span>**2.1 Digitalisierung eines Kartierabschnittes**

Über die integrierte Kartenkomponente ist es möglich interaktiv einen neuen Kartierabschnitt anzulegen, einen vorhandenen Kartierabschnitt in zwei separate Abschnitte zu zerlegen oder einen vorhandenen Kartierabschnitt zu selektieren und sich dessen Parameter erneut zu betrachten und ggf. zu verändern.

# **2.1.1 Anlegen eines Kartierabschnittes**

Um einen Kartierabschnitt neu zu erfassen wählen Sie zunächst das entsprechende Werkzeug aus der Werkzeugleiste aus.

Anschließend legen Sie durch klicken mit der rechten Maustaste auf die gewünschten Punkte am Gewässer zunächst den Start- und anschließend den Endpunkt fest. Beachten Sie, dass die Punkte auf den Gewässerlinien schnappen. Sollten Sie bereits andere Gewässerabschnitte digitalisiert haben, wird ebenso an diese Endpunkte geschnappt, um eine nahtlose Erfassung der Gewässerabschnitte zu gewährleisten.

Es öffnet sich im Anschluss direkt die Maske zur Eingabe der Fachinformationen zu dem neu angelegten Kartierabschnitt. Der aktive Reiter wechselt von der Kartenansicht zur Fließgewässerstruktur.

Nun können die Fachdaten zu einem Kartierabschnitt erfasst werden (siehe Erfassung der Fachdaten zu einem Kartierabschnitt).

Nachdem der Kartierabschnitt gespeichert wurde, erscheint dieser als Linienzug in der Karte. Ggf. muss hierzu der Layer Kartierabschnitt noch sichtbar geschaltet werden.

Tip: Ein Wechsel zwischen den Reitern *Kartenansicht* und *Fließgewässerstruktur* kann jederzeit beliebig oft durchgeführt werden.

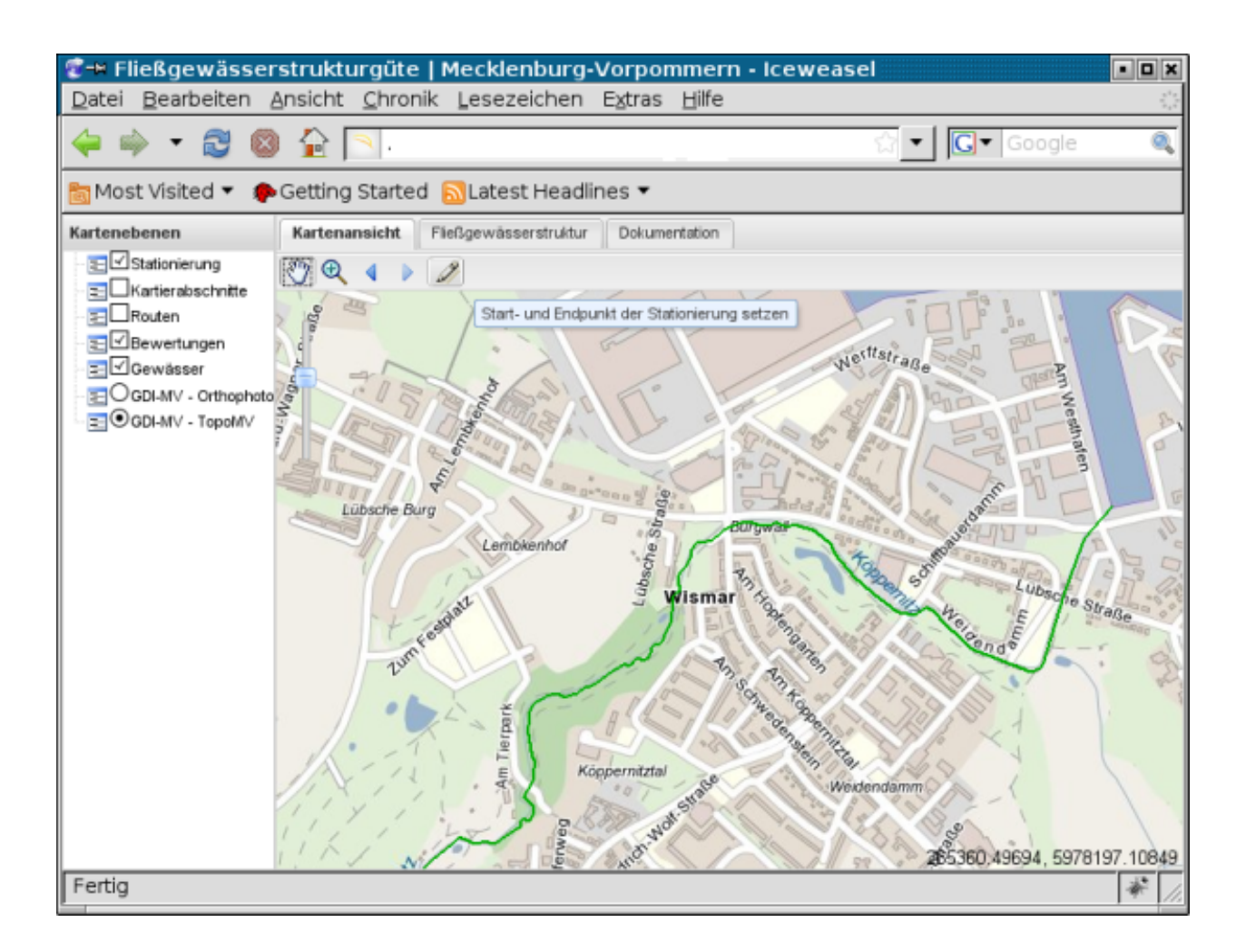

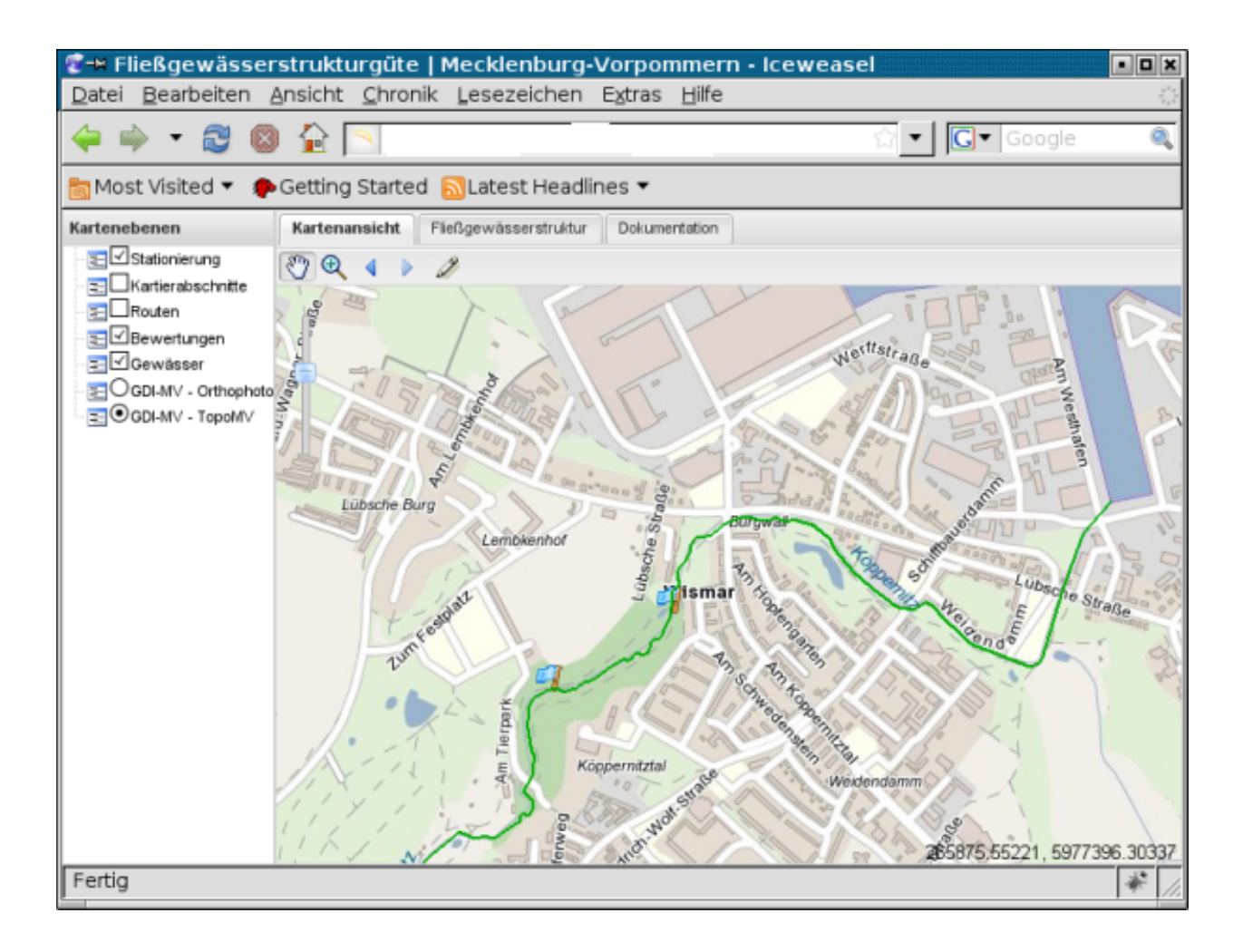

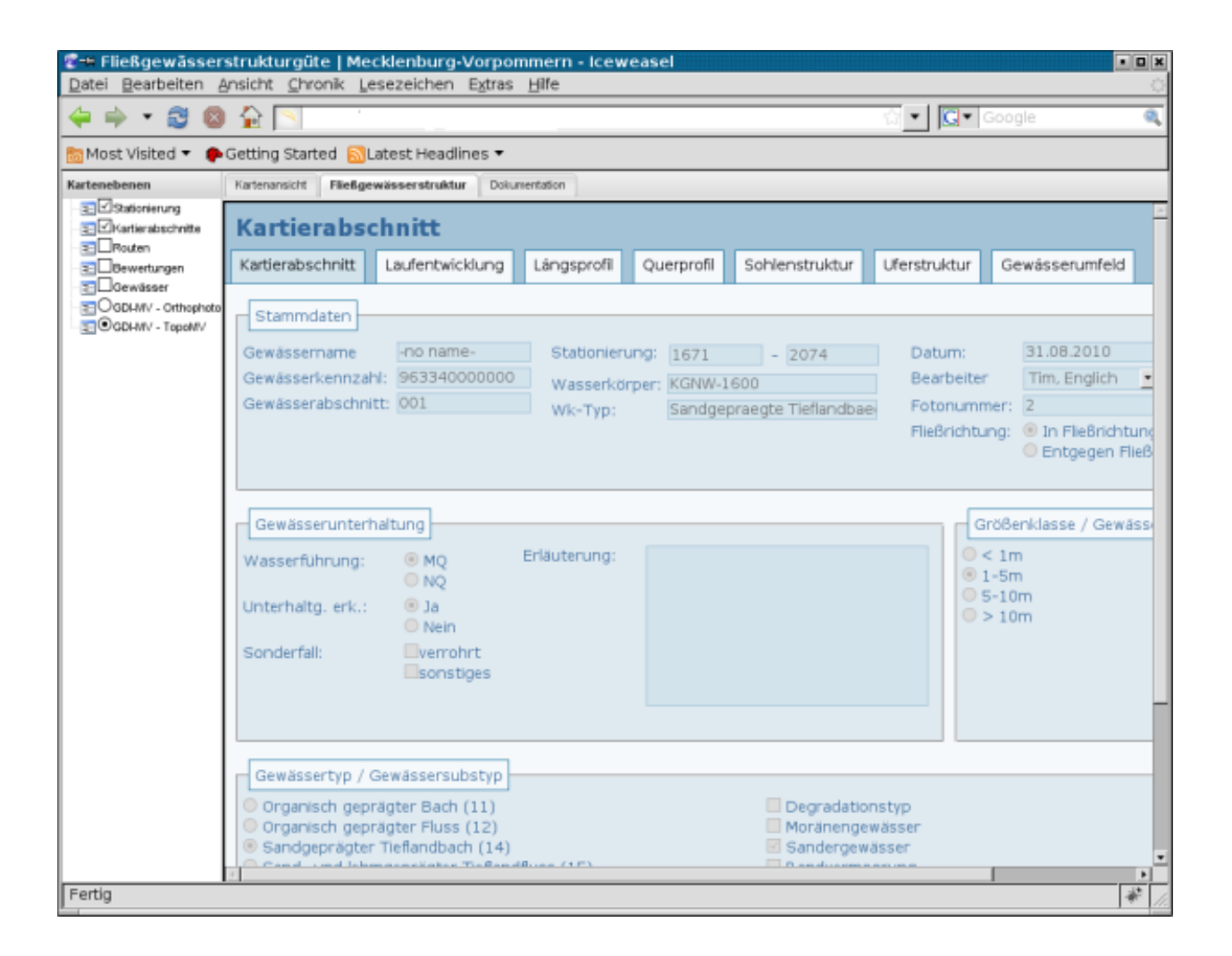

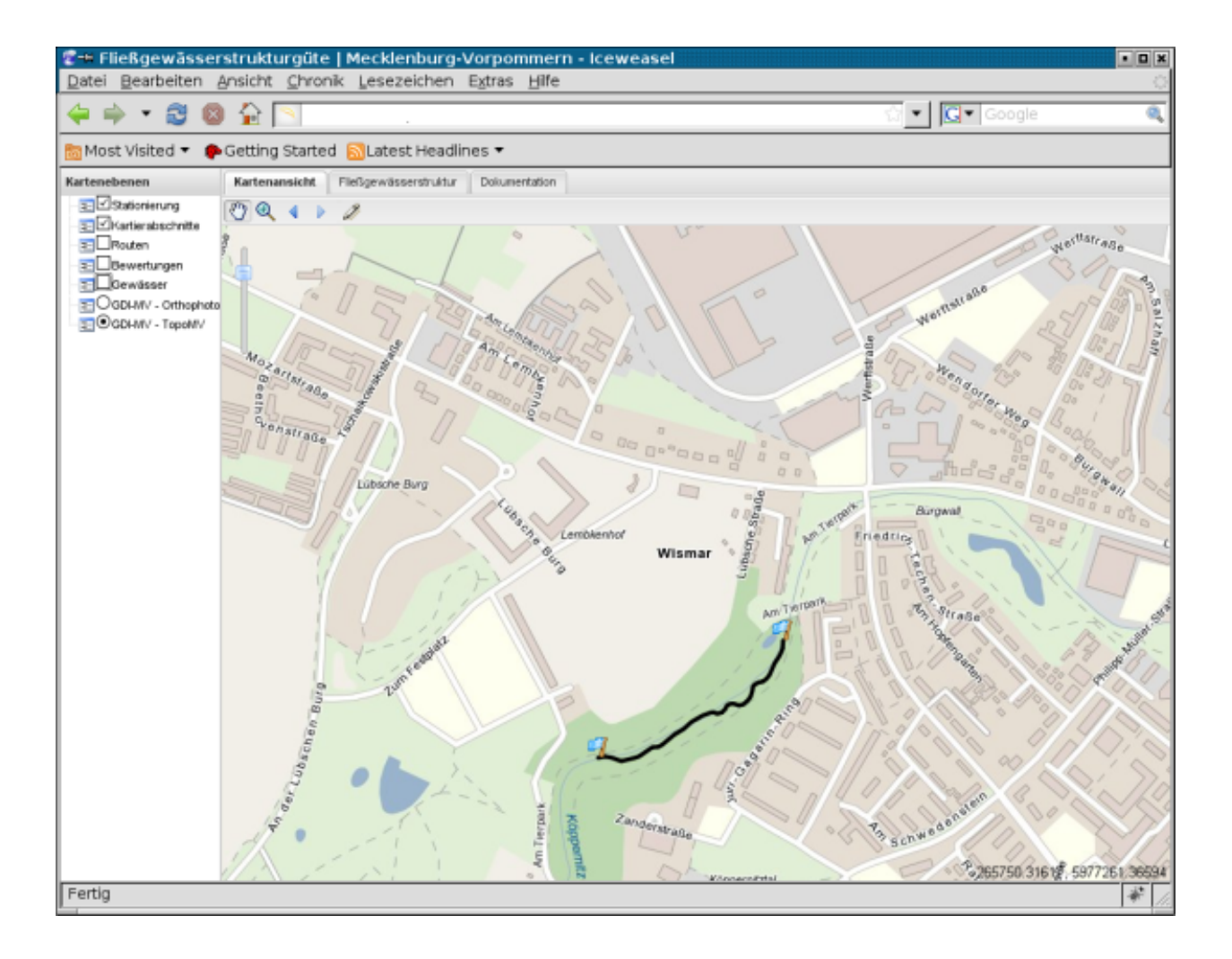

# <span id="page-19-0"></span>**2.2 Manuelle Erfassung eines Kartierabschnittes**

Neben der Erfassung von Kartierabschnitten über die Karte ist es ebenfalls möglich, Kartierabschnitte 'manuell' zu erfassen.

Dies geschieht mittels Auswahl des gewünschten Gewässers und der Angabe, welche laufende Meter diesen Kartierabschnitt begrenzen sollen. Dabei werden nur ganze Zahlen akzeptiert.

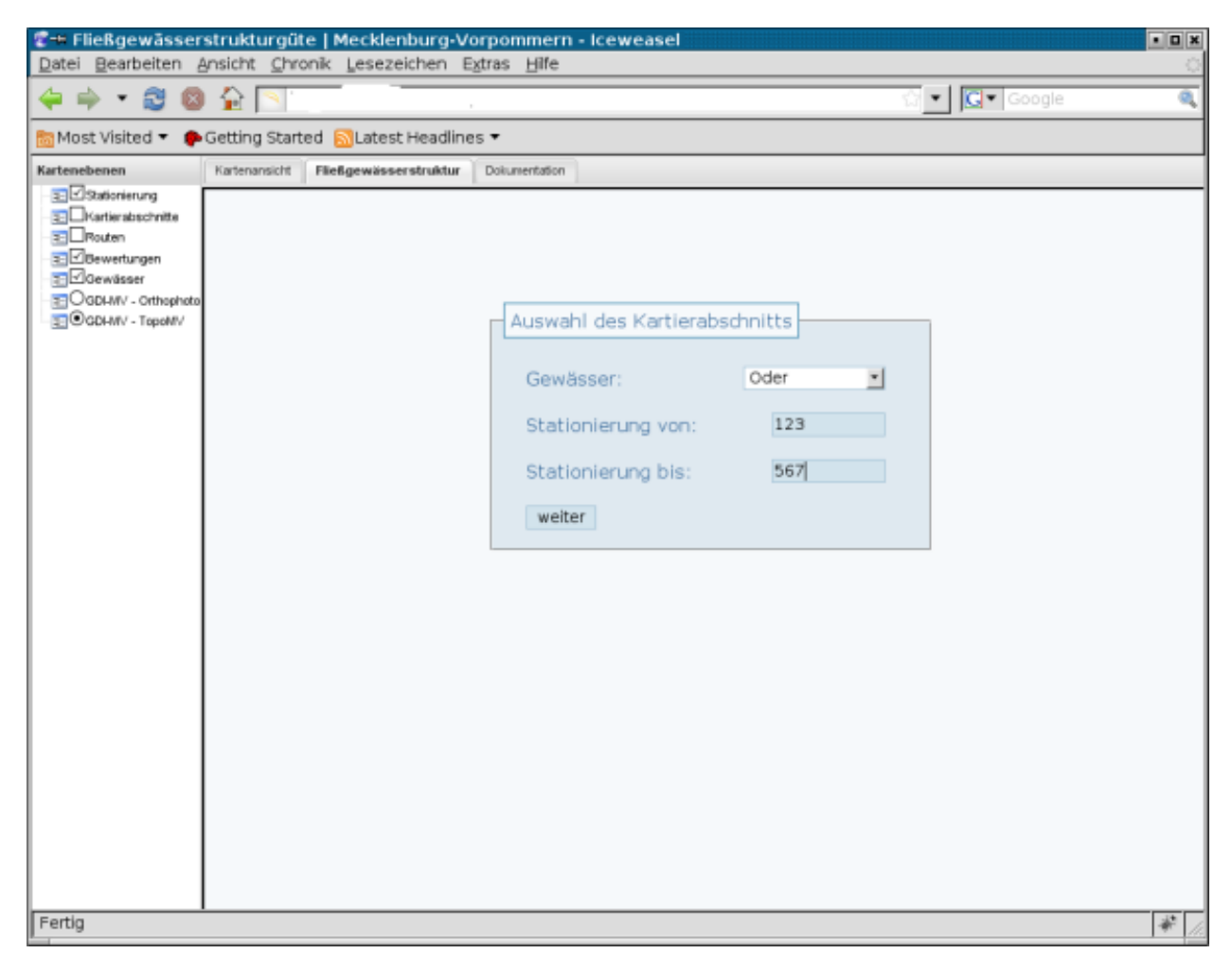

Sollte es nicht möglich sein, den Kartierabschnitt mit den gewählten Parametern anzulegen, so wird Ihnen dies über eine entsprechende Fehlermeldung angezeigt. Ein Grund dafür kann sein, dass in dem gewählten Bereich bereits ein Gewässerabschnitt definiert worden ist.

# <span id="page-19-1"></span>**2.3 Erfassung der Fachdaten zu einem Kartierabschnittes**

Nachdem ein Kartierabschnitt über die Karte oder manuell erfasst wurde, ist es notwendig, die Fachdaten zu diesem Kartierabschnitt zu erfassen. Im Anschluss daran wird direkt automatisch die Güteklasse berechnet.

# **2.3.1 Eingabe / Ändern der Fachdaten**

Die Benutzeroberflächen der Fachapplikation FGSK öffnen sich standardmäßig schreibgeschützt.

Um Eingaben tätigen zu können, muss zunächst dieser Schreibschutz aufgehoben werden. Dies geschieht über das Betätigen der Schaltfläche 'editieren' in der rechten unteren Ecke der Benutzeroberfläche.

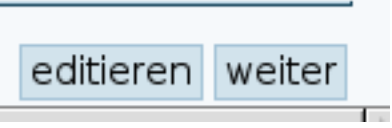

Wenn Sie diesen Knopf betätigt haben, wird die Benutzeroberfläche editierbar geschaltet. Alle Eingabefelder in denen Sie Werte eintragen oder ändern können, werden weiß hervorgehoben.

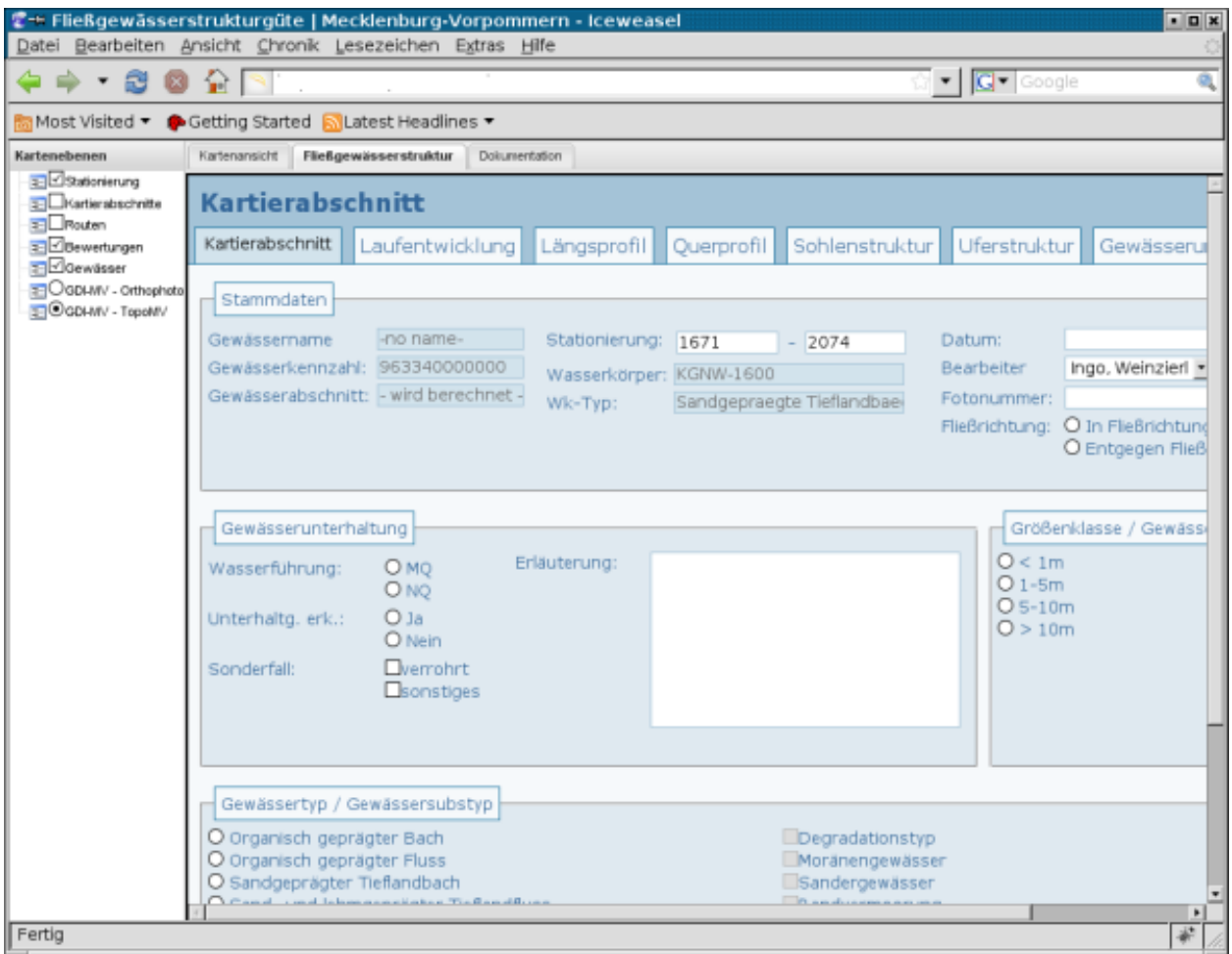

Füllen Sie nun die Eingabemaske oder ändern Sie die bereits eingetragenen Werte nach Ihren Wünschen ab.

## **Speichern der Änderungen**

Zum Speichern der getätigten Eingaben betätigen Sie die Schaltfläche 'speichern' im rechten unteren Bereich der Eingabemaske.

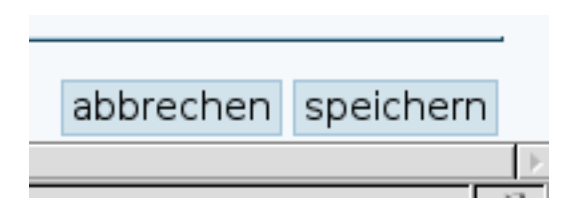

## **Verwerfen der Änderungen**

Sie können den Editiermodus auch verlassen ohne die Änderungen zu speichern. Betätigen Sie hierzu die Schaltfläche 'abbrechen' im rechten unteren Bereich der Eingabemaske.

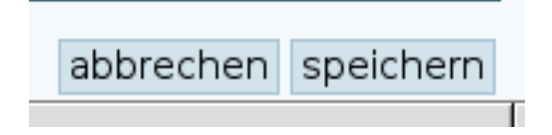

# **2.3.2 Validierung der Eingaben**

Wenn Änderungen getätigt wurden und diese Änderungen gespeichert werden erfolgt - bevor die Daten endgültig gespeichert werden - eine Validierung der Eingaben auf fachliche Richtigkeit. Ebenfalls wird überprüft, ob auch alle notwendigen Eingaben getätigt wurden.

Sofern bei der Erfassung der Daten fachliche unkorrekte Einstellungen vorgenommen wurden, oder notwendige Eingaben nicht getätigt wurden, erfolgt ein Rücksprung in die Eingabemaske.

Im oberen Bereich der Eingabemaske erfolgt eine Auflistung aller notwendigen Änderungen, die getätigt werden müssen, um die Daten abspeichern zu können.

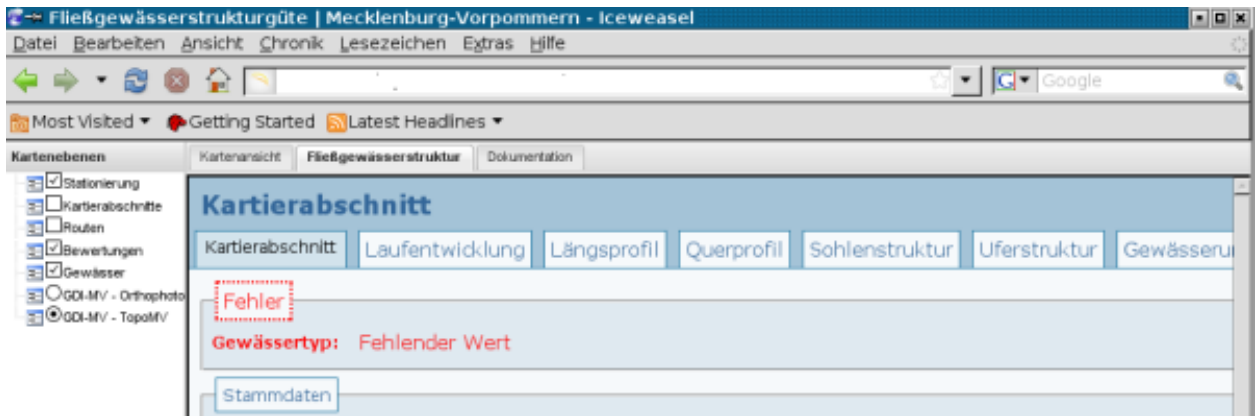

# **2.3.3 Wechseln zwischen Bereichen**

Die einzelnen Bereiche zur Erfassung der Fachdaten sind in thematisch gruppiert in separate Eingabemasken aufgeteilt worden.

Es ist möglich, zwischen diesen Eingabemasken zu wechseln oder gezielt zu einer Maske eines bestimmten Themengebietes zu springen.

Dies kann zum einen über die Reiter im Kopf der Applikation geschehen: Um zu einem bestimmten Thema zu springen, klicken Sie mit der linken Maustaste auf den zugehörigen Namen im Reiter.

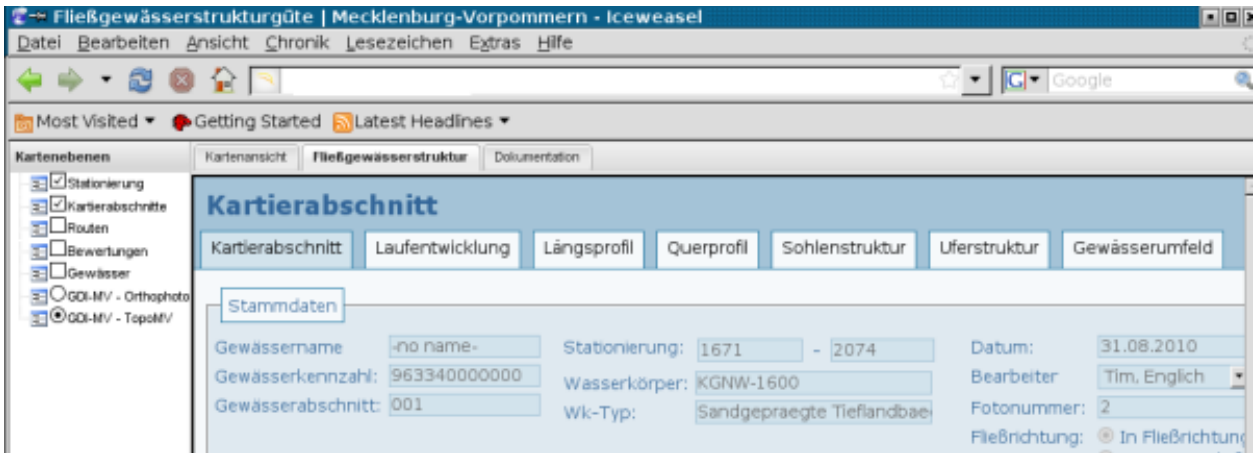

Eine weitere Möglichkeit zum Wechseln zur nächsten Eingabemaske ist das Betätigen der Schaltfläche 'weiter' rechts unten in der Eingabemaske.

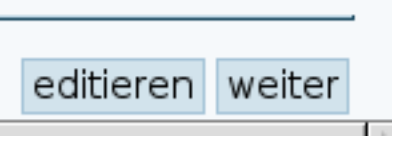

# <span id="page-22-0"></span>**2.4 Berechnung der Güteklasse**

Die Berechnung der Güteklasse zu einem Gewässer erfolgt nach Erfassung aller Teilbereiche zu einem Kartierabschnitt. Das nachträgliche Ändern von Werten in den einzelnen Teilbereichen bewirkt, dass die Güteklasse erneut berechnet wird. Hierbei wird lediglich der Teil neu berechnet, der sich verändert hat.

Wenn die Güteklasse berechnet werden konnte, kann diese auch über die Kartenansicht betrachtet werden.

Schalten Sie hierzu ggf. den Layer 'Bewertungen' sichtbar.

# <span id="page-22-1"></span>**2.5 Teilen von Kartierabschnitten**

Es ist möglich, einen Kartierabschnitt nachträglich in zwei Abschnitte zu zerlegen. Hierzu gibt es zwei Möglichkeiten.

# **2.5.1 Nutzung der interaktiven Kartenansicht**

Über die Kartenansicht ist es möglich über das gleiche Werkzeug wie zum Erfassen eines Kartierabschnittes einen Kartierabschnitt in zwei Teilbereiche zu zerlegen.

Aktivieren Sie hierzu zunächst den Layer 'Kartierabschnitte' in der Layerkontrolle.

Anschließend aktivieren Sie das Werkzeug zum Erfassen eines Kartierabschnittes und klicken entweder den Startoder den Endpunkt des zu teilenden Kartierabschnittes an.

Als nächstes klicken Sie auf den Punkt innerhalb des Kartierabschnittes an dem der Abschnitt zerlegt werden soll.

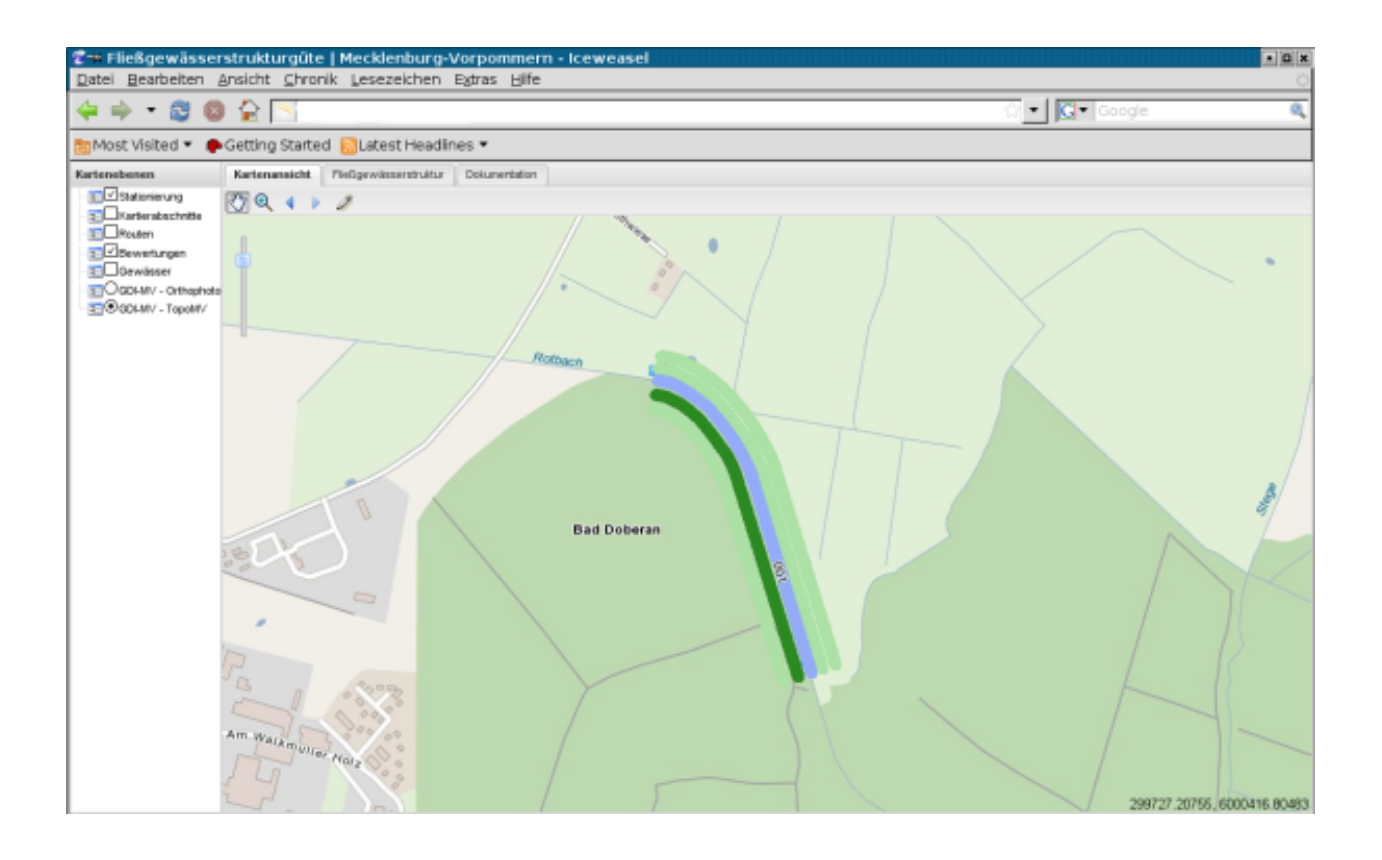

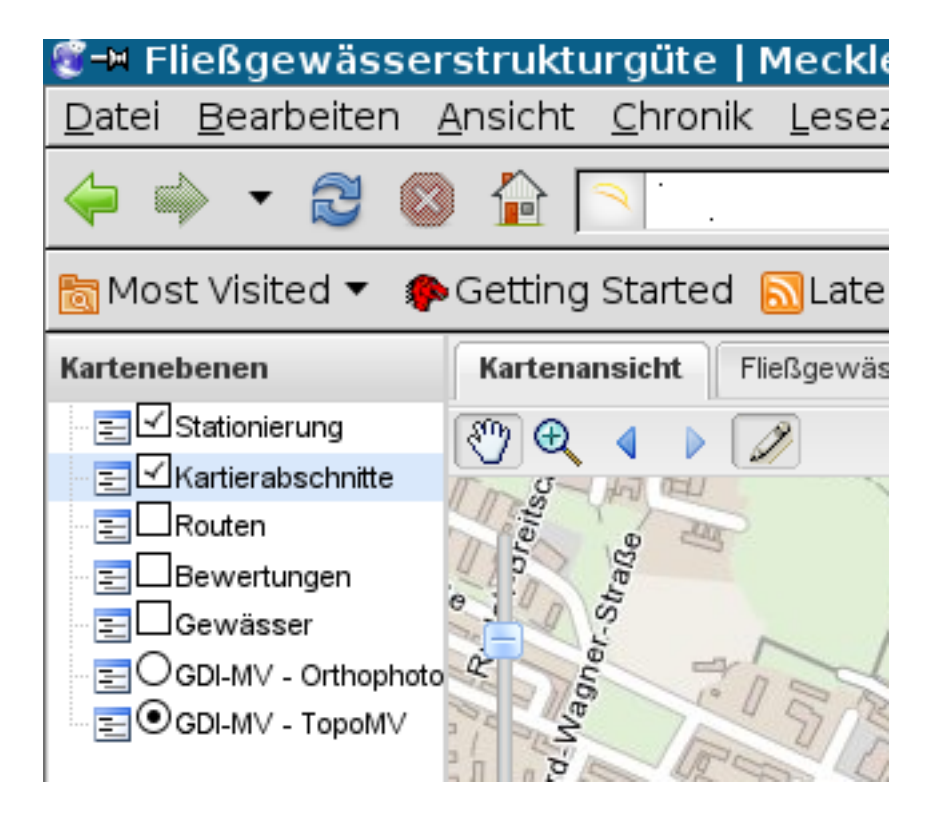

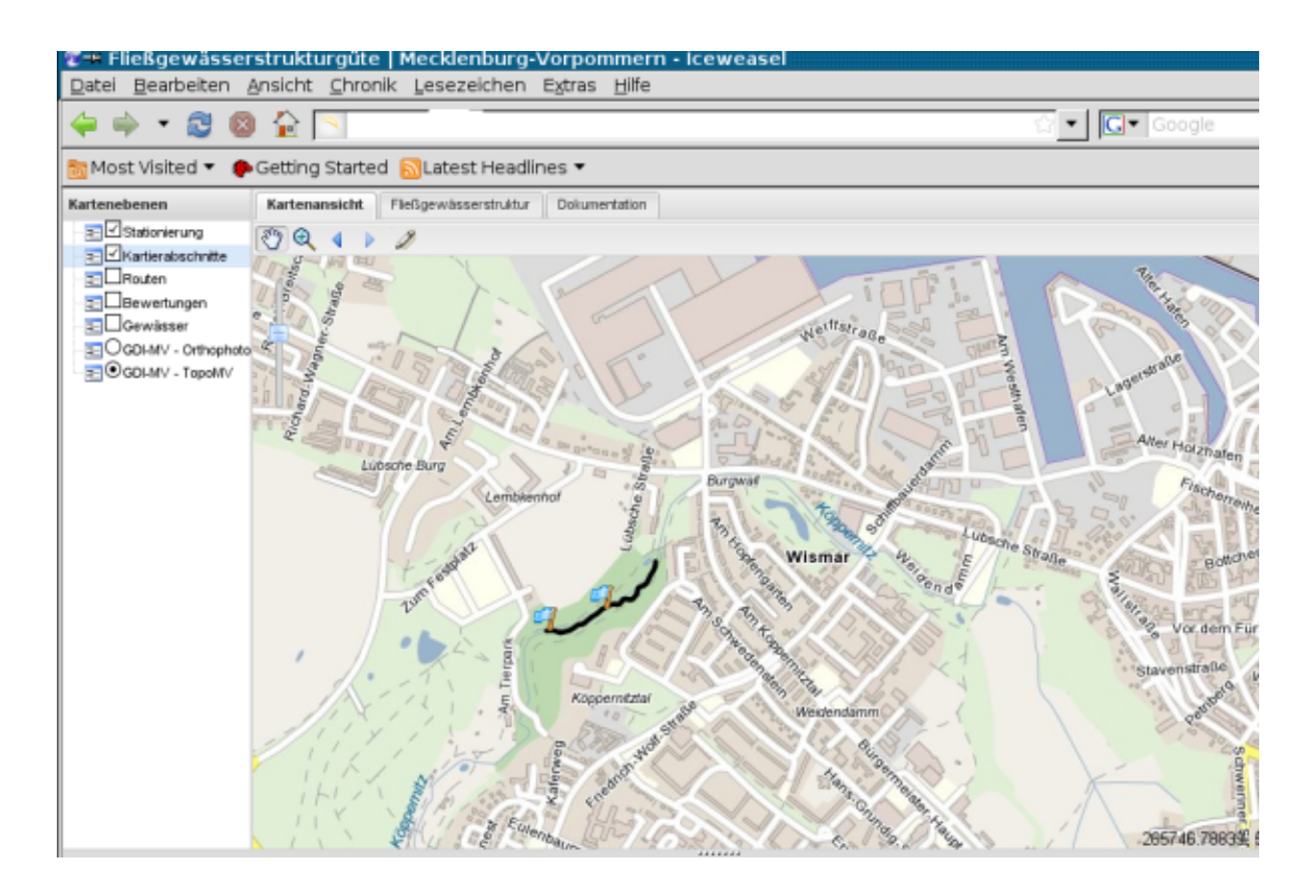

Es öffnet sich erneut die Maske zum Erfassen der Fachdaten zu dem neu digitalisierten Abschnitt. Die Kartierabschnittsnummer wurde entsprechend angepasst.

Wenn die Fachdaten zum Kartierabschnitt angelegt wurden, werden nun zwei Kartierabschnitte in der Kartenansicht angezeigt. Beide Kartierabschnitte erhalten die Stammnummer des geteilten Abschnittes und zusätzlich über einen Punkt separiert jeweils eine fortlaufende Unternummerierung.

# **2.5.2 Nutzung der manuelle Stationierungs-Eingabe**

Analog zur manuellen Erfassung eines Kartierabschnittes kann ein vorhandener Kartierabschnitt mittels der gleichen Eingabemaske geteilt werden.

Wählen Sie hierzu das gewünschte Gewässer aus und geben Sie nun die gewünschten neuen Stationierungswerte ein. Es ist hierbei darauf zu achten das die Angaben im Meter entweder vom Start- oder vom Endpunkt identisch zu dem bereits existierenden Kartierabschnittes sind. Legen Sie nun den neuen Start- oder Endpunkt fest. Der dazu gewählte Wert muss größer als der des Startpunktes und kleiner als der des Endpunktes des zu zerlegenden Kartierabschnittes sein.

Hinweis: Es ist nicht möglich Kartierabschnitte zu verkürzen. Das Verkleinern der Stationierung bewirkt *immer* die Teilung des Abschnitts. Anschließend werden neue Gewässerabschnittsnummern berechnet und entsprechende Kartierabschnitte aktualisiert.

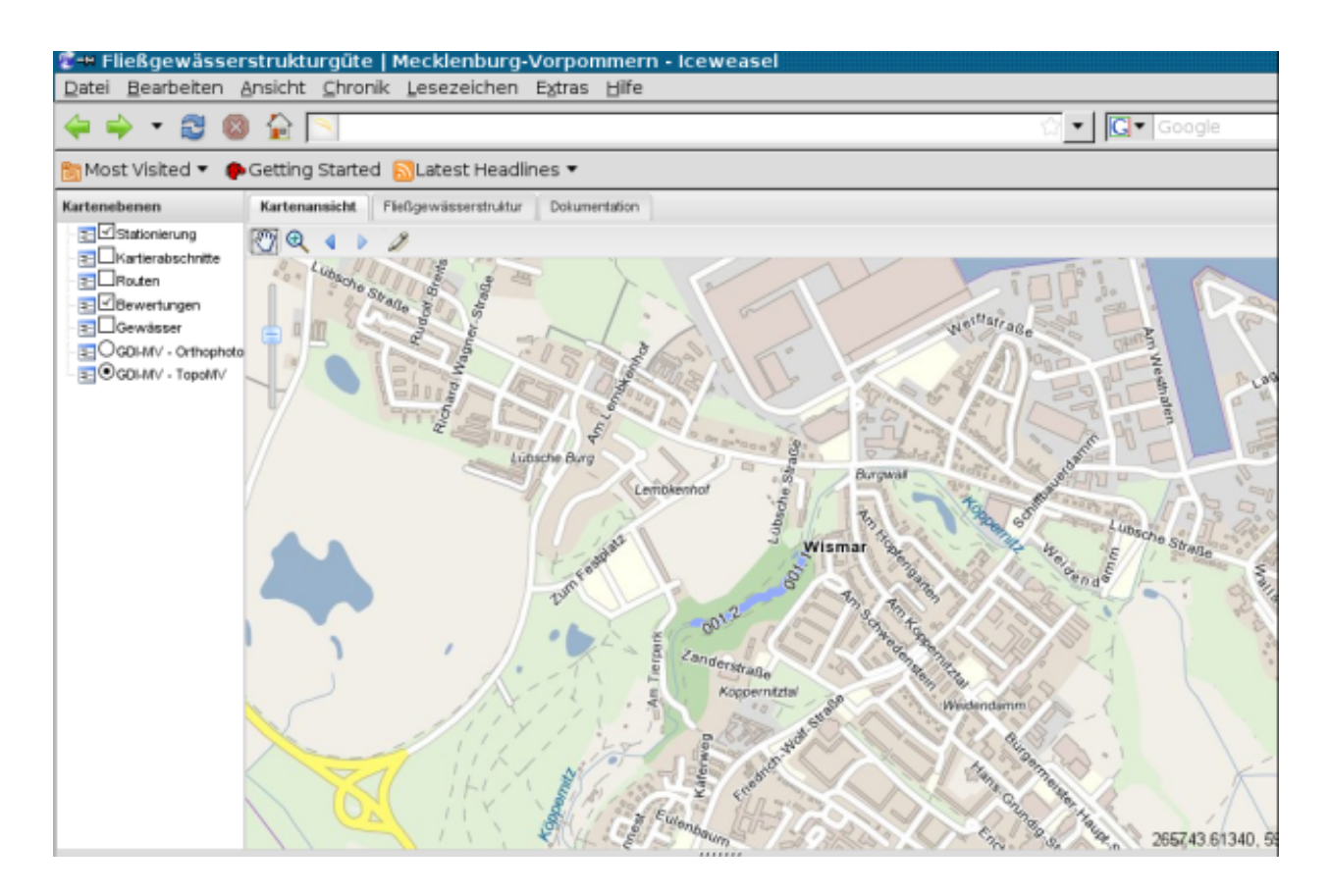

# <span id="page-25-0"></span>**2.6 Anzeige eines erfassten Kartierabschnittes in der Karte**

Nachdem ein Kartierabschnitt vollständig erfasst wurde, kann die Güteklasse berechnet werden. Nachdem dies durchgeführt wurde, steht das Ergebnis zur Betrachtung in der Karte bereit.

Wechseln Sie hierzu aus dem Reiter Fließgewässerstruktur in den Reiter Kartenansicht.

Schalten Sie hierzu ggf. den Layer 'Bewertungen' sichtbar.

# <span id="page-25-1"></span>**2.7 Auswahl eines erfassten Kartierabschnittes in der Karte**

Um einen bereits erfassten Kartierabschnitt in der Karte auszuwählen, aktivieren Sie zunächst das entsprechende Werkzeug (blauer Kreis mit weißem *"i"*) in der Werkzeugleiste. Anschließend, sofern dies nicht bereits der Fall ist, wird die Kartenebene "Kartierabschnitte" aktiviert. Nun klicken Sie mit der linken Maustaste auf den von Ihnen gewünschten Kartierabschnitt. Achtung: ggf müssen Sie näher in die Ebene zoomen, um den Kartierabschnitt besser zu treffen. Sollten Sie einen Kartierabschnitt getroffen haben, öffnet sich der Reiter *Fließgewässerstruktur* und es werden die Informationen zu dem von Ihnen gewählten Kartierabschnitt angezeigt.

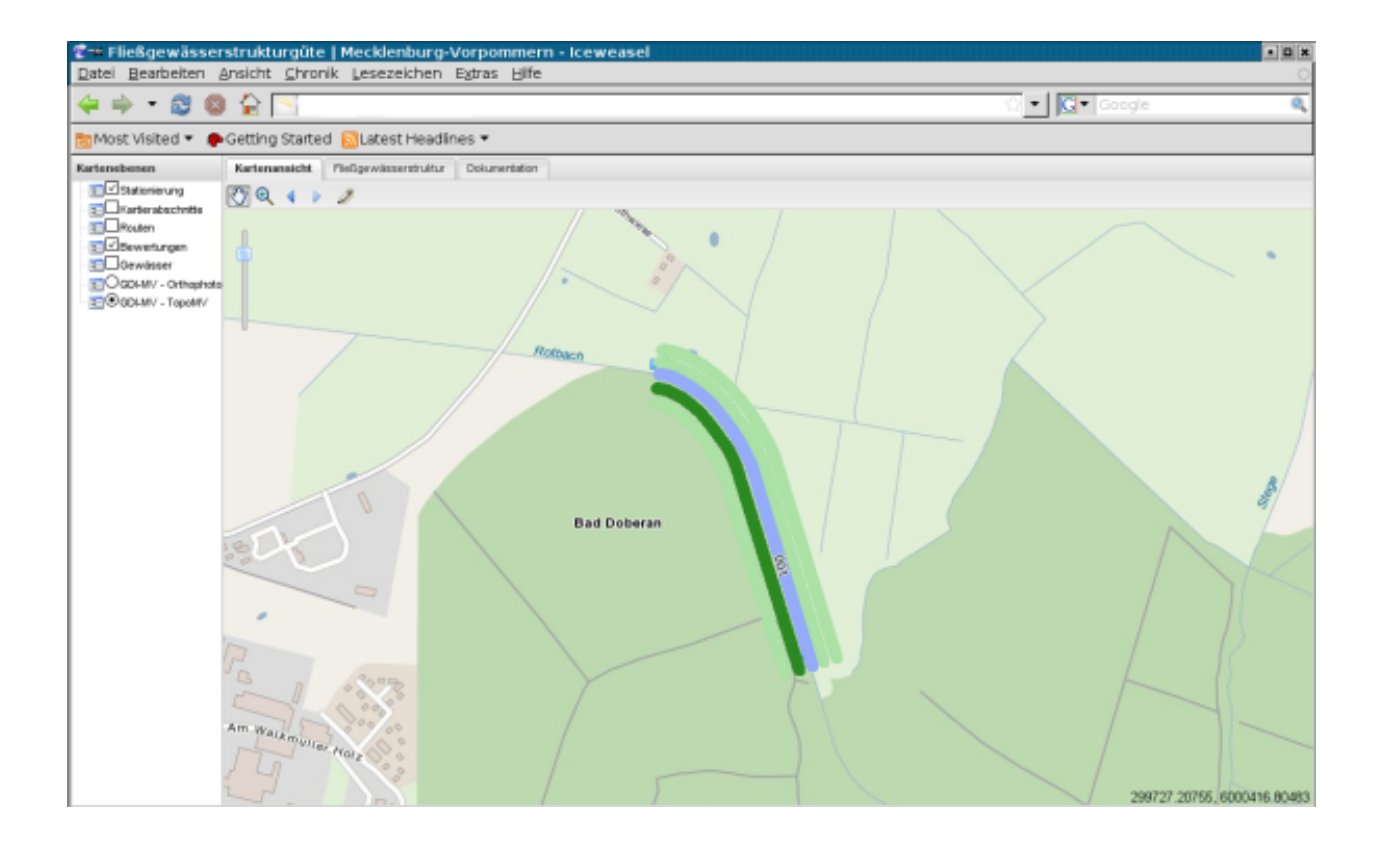

# <span id="page-28-0"></span>**Schnittstellenbeschreibung zum externen Aufruf eines Kartierabschnittes**

Es besteht die Möglichkeit, die Fachapplikation zur FGSK aus weiteren Programmen zu starten.

Hierzu muss folgende URL aufgerufen werden:

http://SERVER:PORT/kartierabschnitt/index

Damit ein konkreter Kartierabschnitt geladen wird, ist es notwendig folgende Parameter mit der URL zu übergeben:

gewaesser\_kennzahl: Die Kennzahl des Gewässers stationierung\_von: Angabe in Metern für den Startpunkt des Kartierabschnitts stationierung\_bis: Angabe in Metern für den Endpunkt des Kartierabschnittes

Als Beispiel:

```
http://SERVER:PORT/kartierabschnitt/index?gewaesser_kennzahl=965400000000&\
stationierung von=1&stationierung bis=100
```
Das Beispiel ruft den Kartierabschnitt für das Gewässer 965400000000 auf, welcher vom Meter 1 bis Meter 100 des Gewässers festgelegt wurde.

Ist der Kartierabschnitt noch nicht vorhanden, wird eine Eingabemaske mit einem noch mit Fachdaten zu füllenden Kartierabschnitt angezeigt; der Kartierabschnitt ist jedoch noch nicht in der Datenbank gespeichert.

Es besteht weiter die Möglichkeit einen Kartierabschnitt unter Verwendung von räumlichen Kriterien aufzurufen.

Für diesen Anwendungsfall müssen folgende Parameter mit der URL übergeben werden:

geom\_von: Punktangabe als WKT kodiert für den Startpunkt des Kartierabschnittes geom\_bis: Punktangabe als WKT kodiert für den Endpunkt des Kartierabschnittes bbox: Polygon als WKT kodiert zur Einschränkung des Suchgebietes. Hier bietet sich das minimal umgebene Rechteck zu den beiden Punkten plus einem Offsetz an

#### Als Beispiel:

```
http://SERVER:PORT/kartierabschnitt/index?geom_von=\
POINT(33283655.541875318 5996642.084647659)&geom_bis=\
POINT(33285066.652255584 5998405.97258354)&bbox=\
```
POLYGON((33223154.18253153 5949722.6656 16611,\ 33411890.19558704 5949722.66553306,33411890.195586823 6053792.053779983,\ 33223154.181887224 6053792.053887521,33223154.18253153 594972/2.665616611))

Die obigen Anwendungsfälle können dafür verwendet werden, bereits vorhandene Kartierabschnitte erneut zu editieren oder komplett neue Abschnitte parametriesiert zu erstellen.

Eine weitere Variante ist die Angabe der Datenbank-ID des Kartierabschnitts. Dies setzt jedoch voraus, dass in der Datenbank ein Kartierabschnitt mit der angegebenen ID existiert. Andernfalls wird auf eine Fehler-Seite umgeleitet:

kid: ID des Kartierabschnitts in der Datenbank.

Als Beispiel:

http://SERVER:PORT/kartierabschnitt/index?kid=1